# **Quick Installation Guide**

# **Printer Overview**

#### **Remarque:**

**L'iillustration de l'interface ne figure qu'à titre de référence. Référez-vous aux spécifications du produit pour la disponibilité des interfaces** 

# **Ouvrir/fermer le couvercle supérieur**

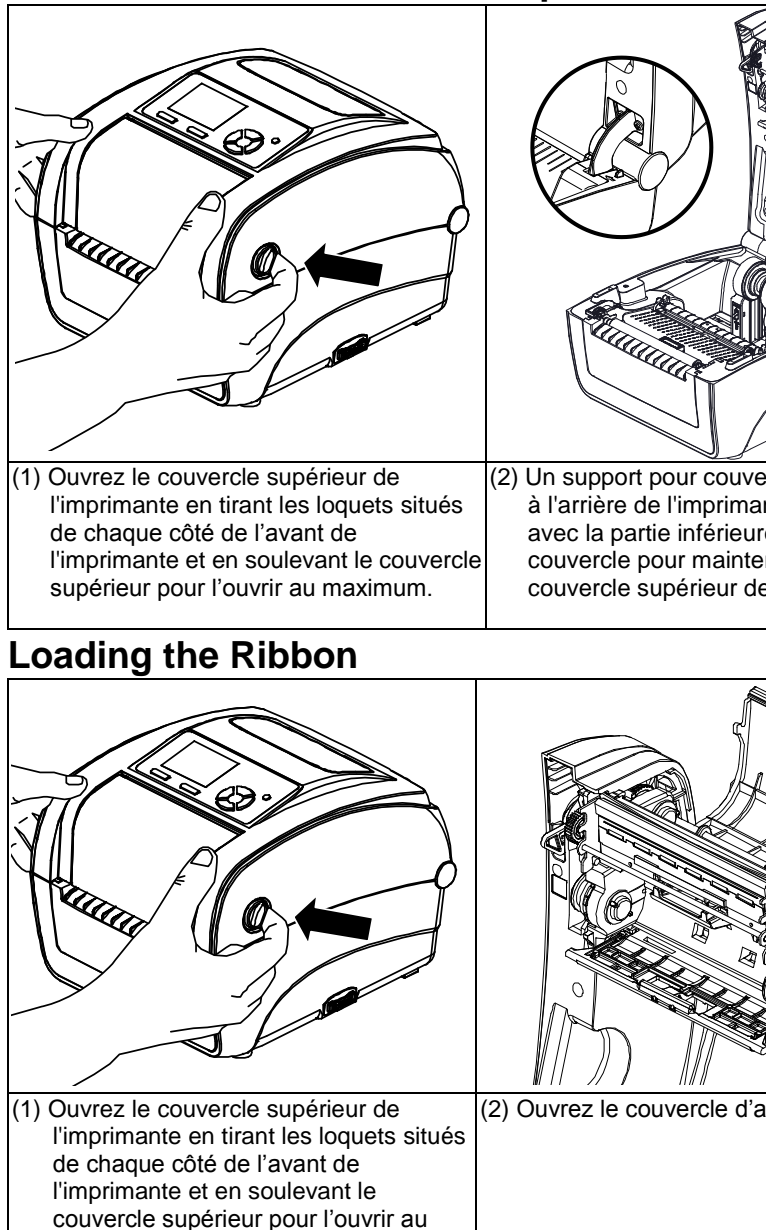

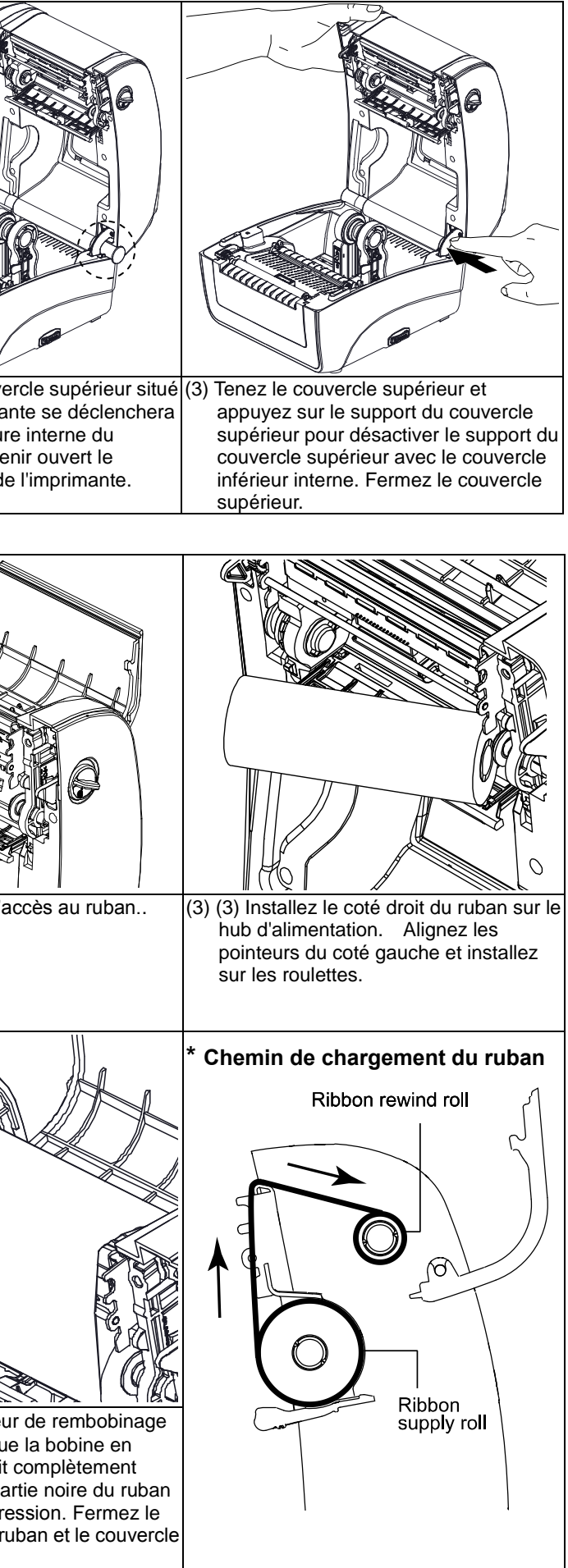

maximum.

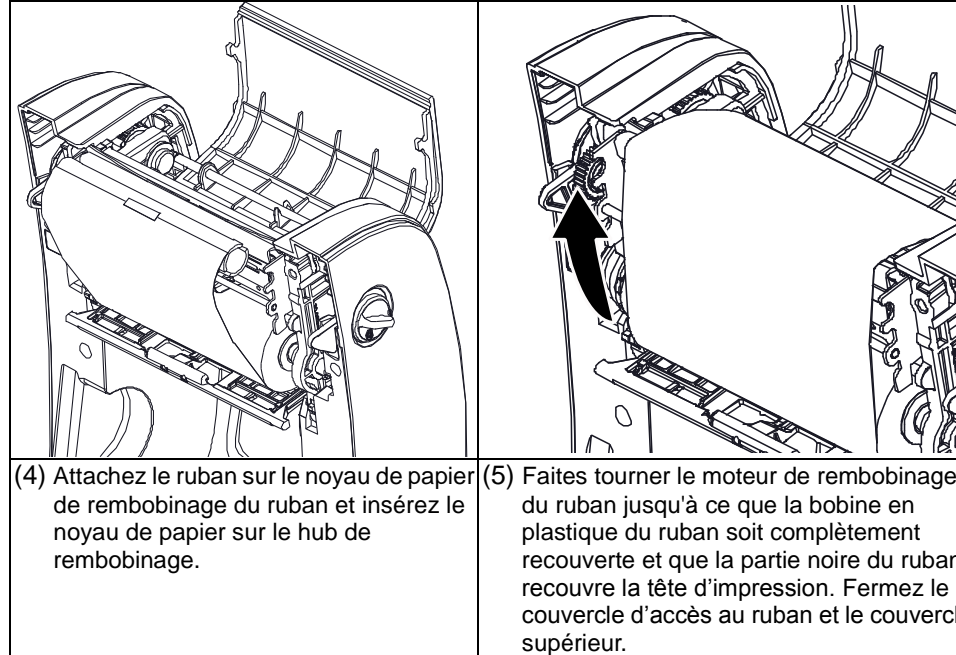

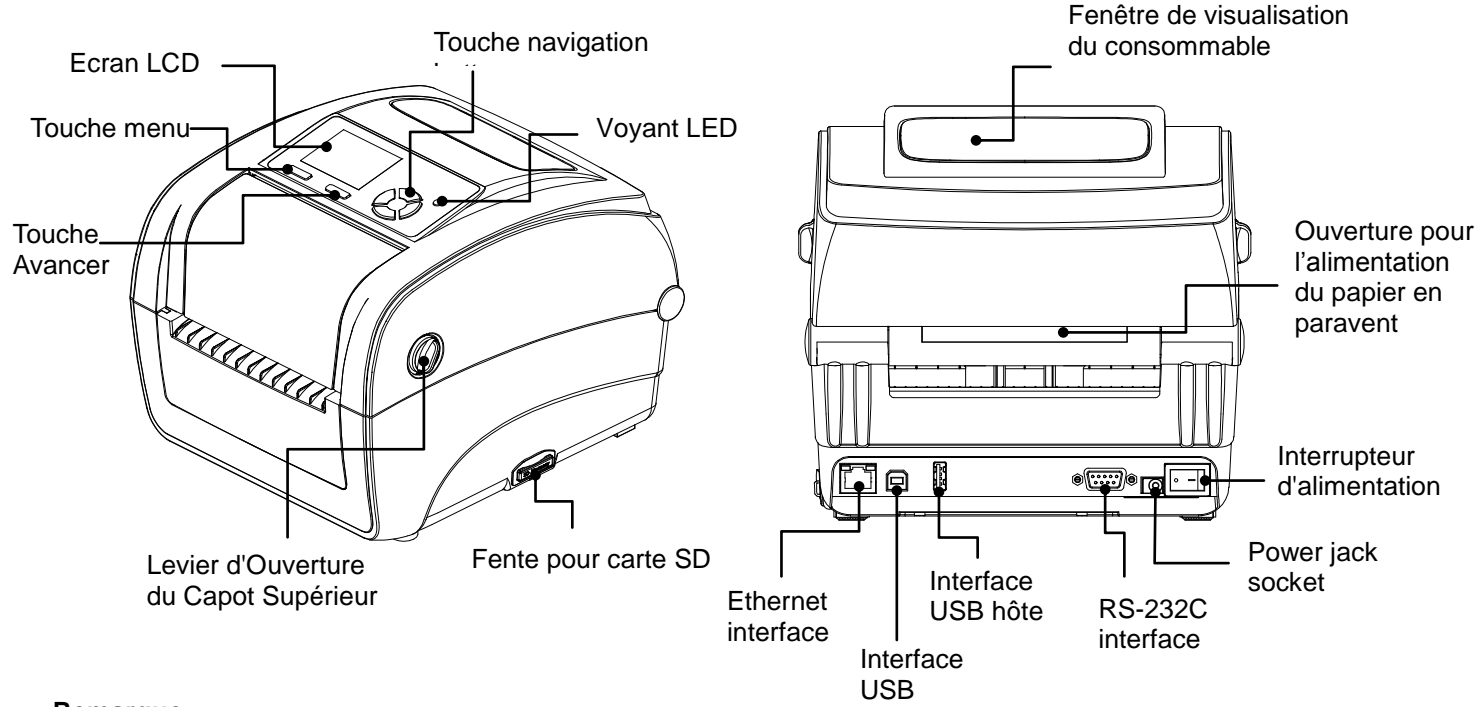

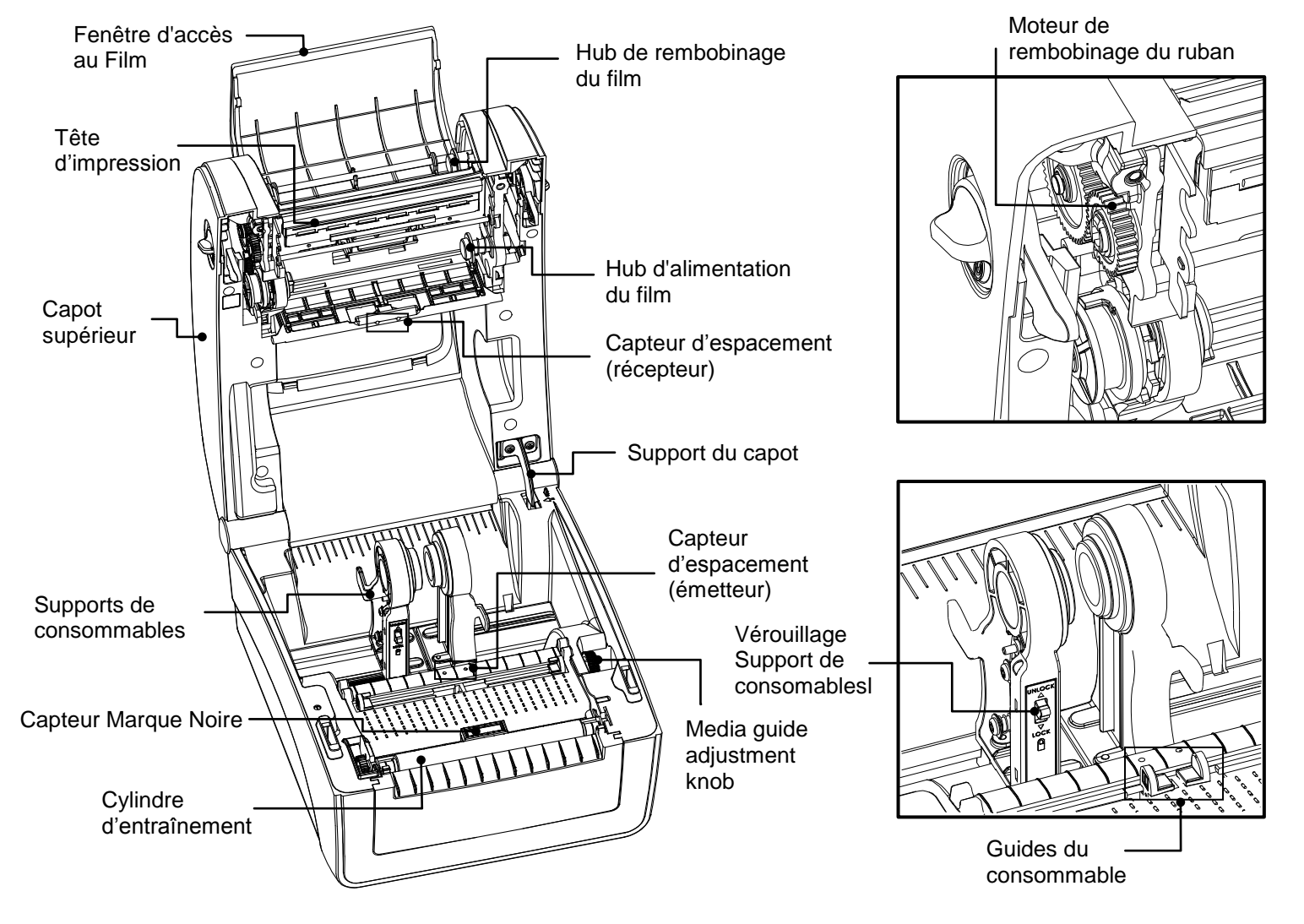

# **Chargement des consommables**

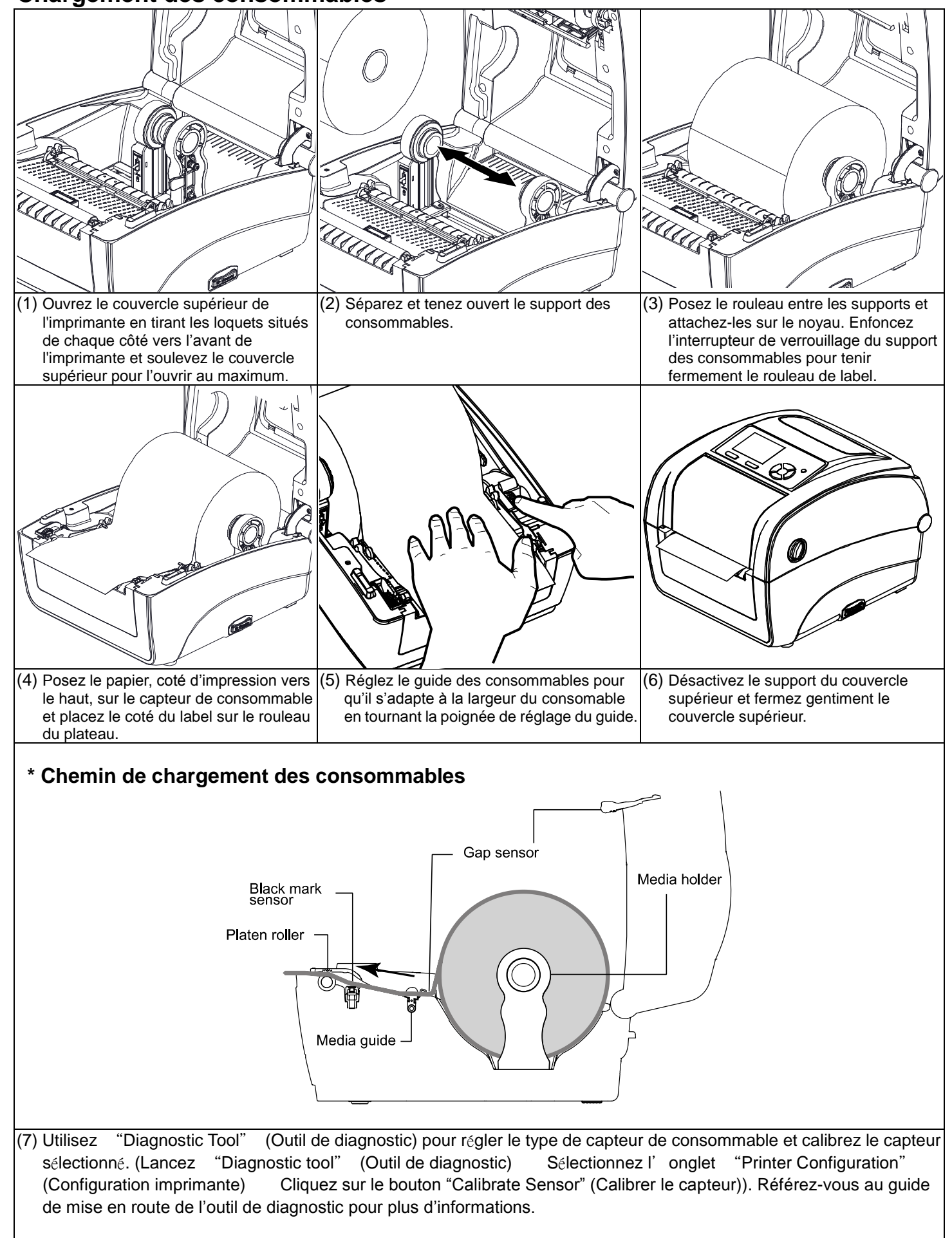

- Lorsque l'imprimante est prête, appuyez sur le bouton pour
	- Faire une pause / continuer l'impression
	- Appuyer le bouton pour choisir le menu ou se trouve le curseur a partir d'un menu

#### **Remarque :**

**Veuillez calibrer le capteur d'espacement/ de marque noire lorsque vous changez de consommable.**

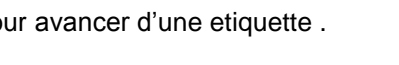

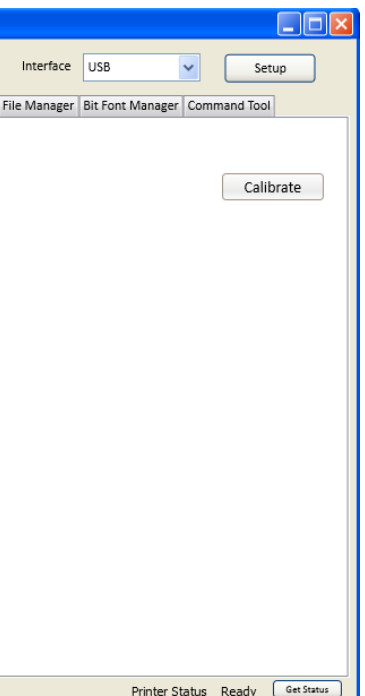

### **Fonction des boutons**

#### $\bullet$  Bouton avancer

#### **Bouton menu**

- Entre dans le menu
- Quitter un menu ou annuler un réglage et retourner au menu précédent
- **Bouton navigation**
	- Parcourir la liste du menu

## **Diagnostic Tool**

L'outil de diagnostic est un utilitaire qui permet à l'utilisateur de vérifier les réglages et l'état de l'imprimante; de changer les réglages de l'imprimante; de télécharger des graphiques, des polices de caractères et des mises à jour du microprogramme; de créer des polices d'imprimante en bitmap; et d'envoyer des autres commandes à l'imprimante. En utilisant cet utilitaire pratique, vous pouvez vérifier l'état de l'imprimante et les réglages et résoudre les problèmes d'impression.

#### **Start the Diagnostic Tool:**

Cliquez deux fois sur l'icône Outil de diagnostic <sup>O-DiagToolBBP12</sup> pour démarrer le logiciel.

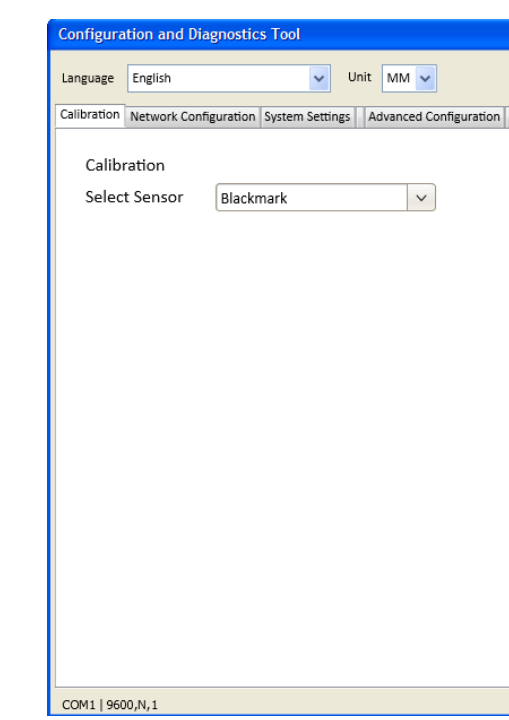

Pour de plus amples informations veuillez vous référer au Manuel Utilisateur.

**Pour de plus amples informations et caractéristiques relatives cette imprimante, veuillez vous référer au Manuel Utilisateur sur le CD.**